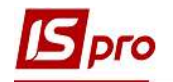

## Ведомость операций по счету

Формирование Ведомости операций по счету проводится в подсистеме Бухгалтерский и налоговый учет / Главная книга в модуле Оборотно-сальдовый баланс.

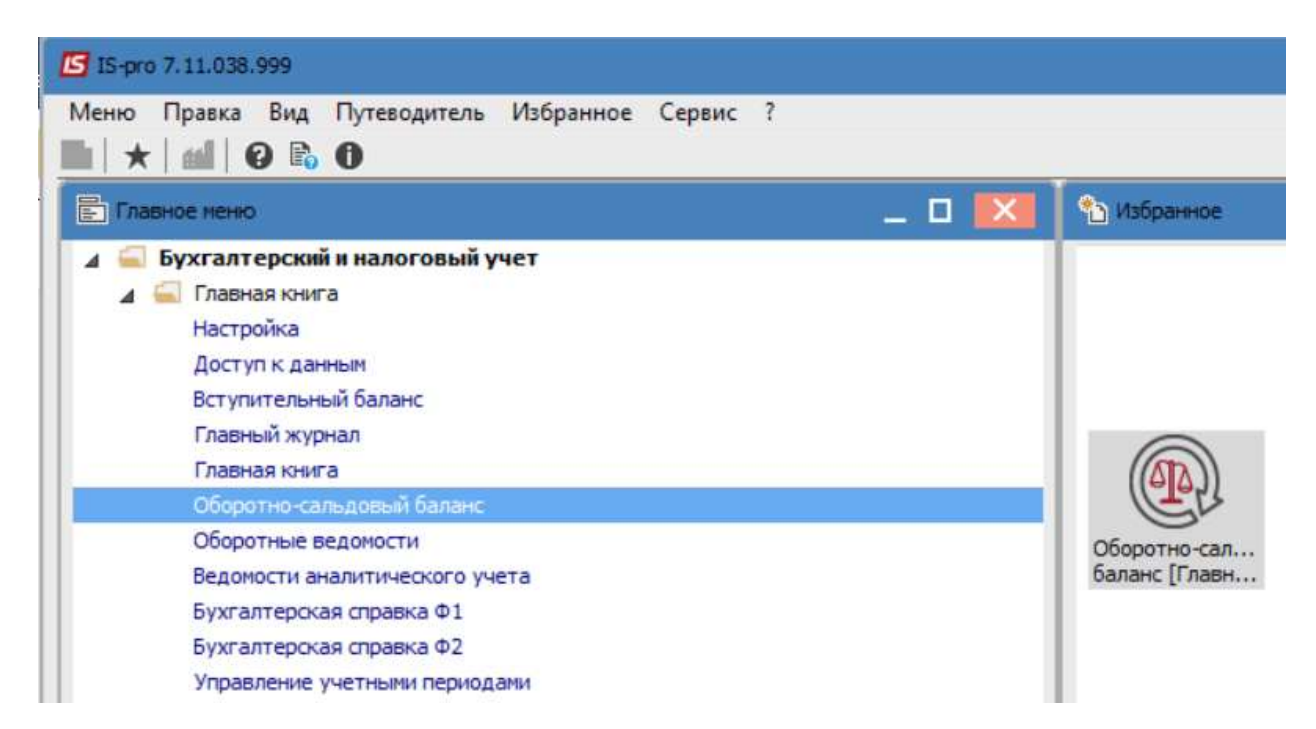

Для работы в модуле необходимо провести соответствующие настройки для отображения данных.

1 В поле Период - в зависимости от выбранного пункта в пункте меню Вид / Вид ввода даты / Период и / Календарь указать нужный диапазон дат или период.

2 В поле Книга выбрать план счетов: Главная книга.

3 В поле Тип счета выбрать Балансовые счета или Забалансовые счета (в зависимости от необходимости).

4 В поле Валюта проведения выбрать валюту.

После этих настроек у нас отображаются необходимые данные. Настройки сохраняются и в дальнейшем изменяются при необходимости.

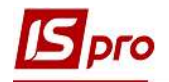

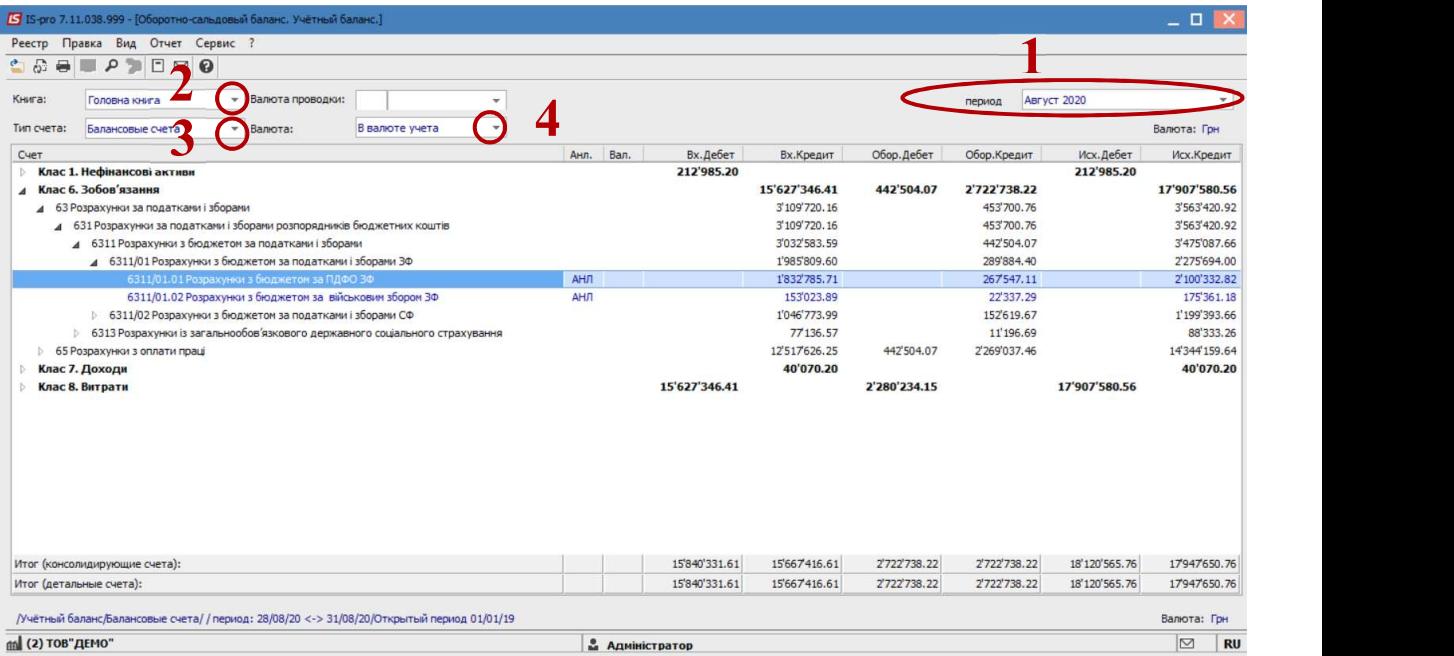

 Сформированный документ отображается в разрезе консолидирующих счетов. Для того, чтобы подробнее рассмотреть сформированы суммы, необходимо нажать на треугольник у консолидирующего счета и разворачивать ветку к детальному счету.

Стать курсором на детальное счет

 По пункту меню Отчет / Формирование отчета или комбинации клавиш Alt + F9 выбрать отчет.

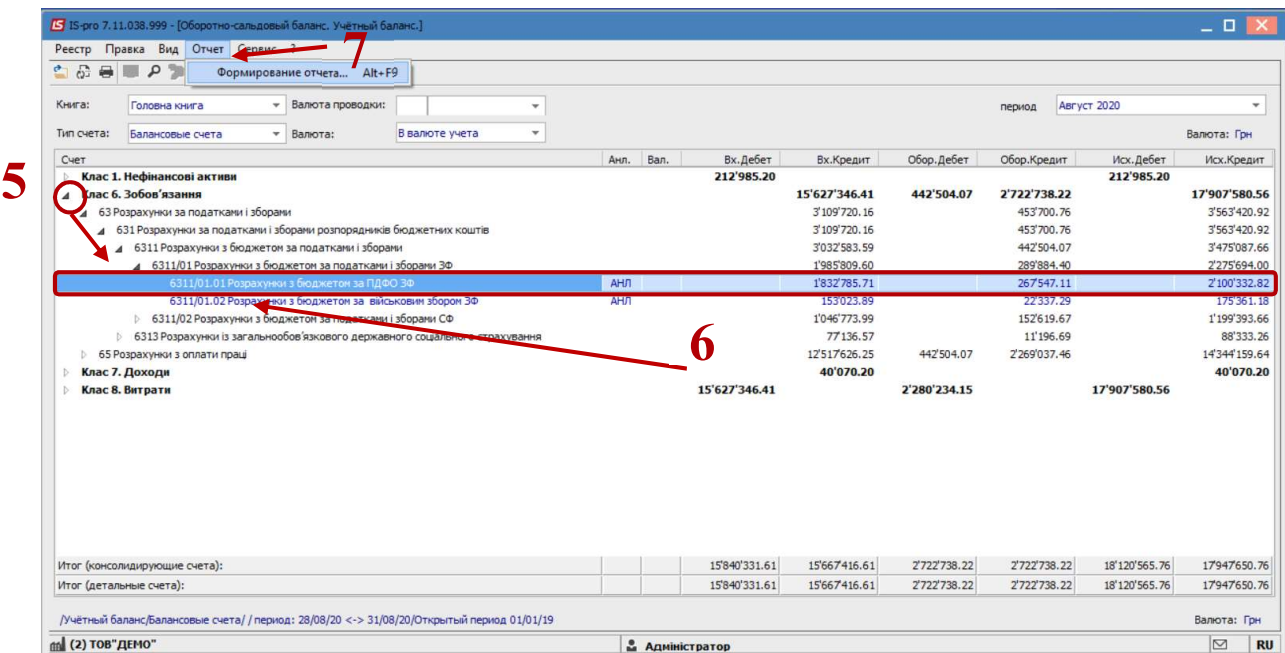

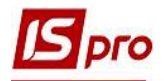

- 8 В окне Выбор исходной формы выбрать форму Ведомость операций по счету.
- 9 Нажать кнопку ОК.

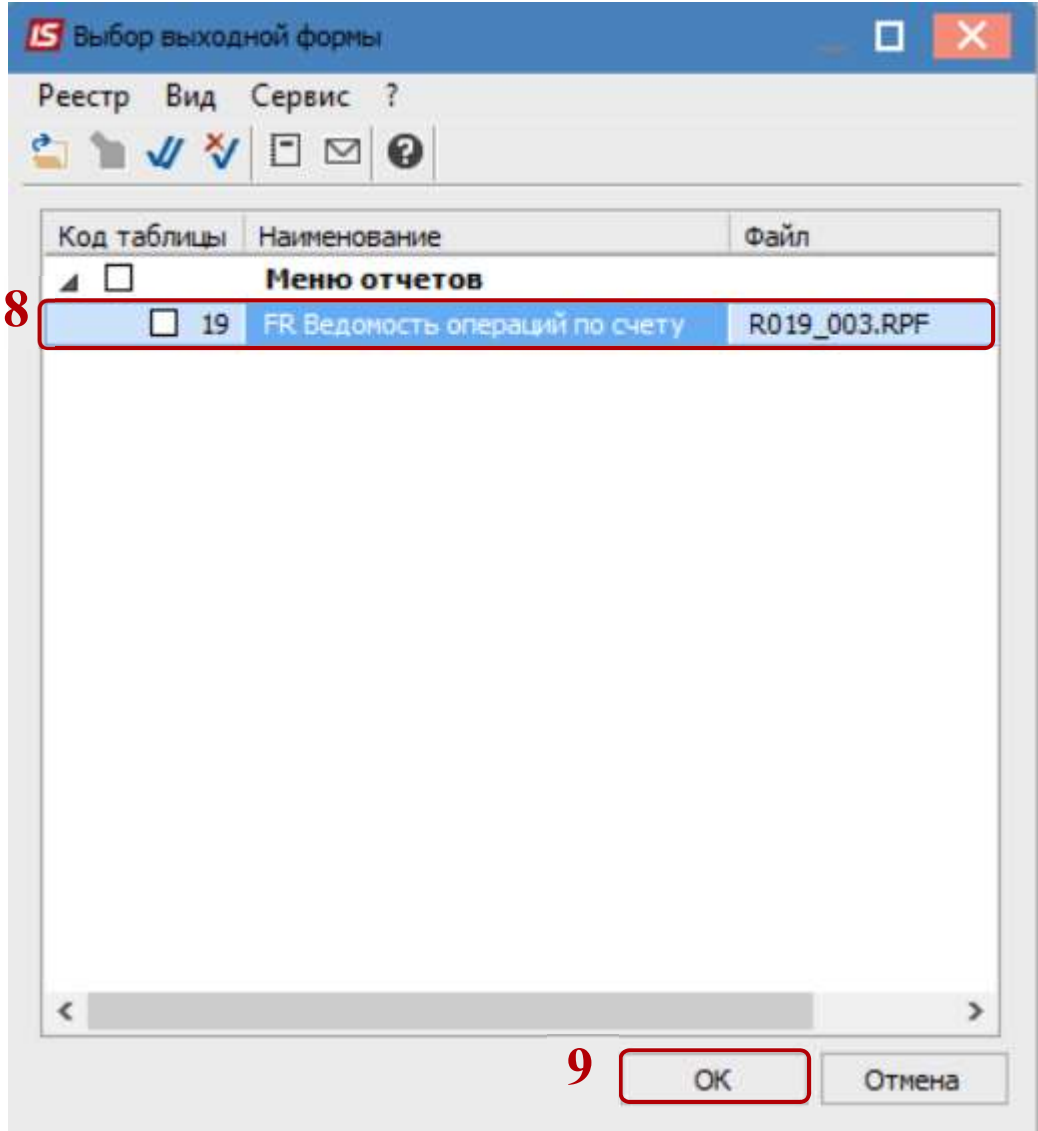

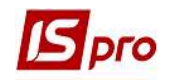

## 10 В окне Ведомость операций по счету нажать кнопку ОК.

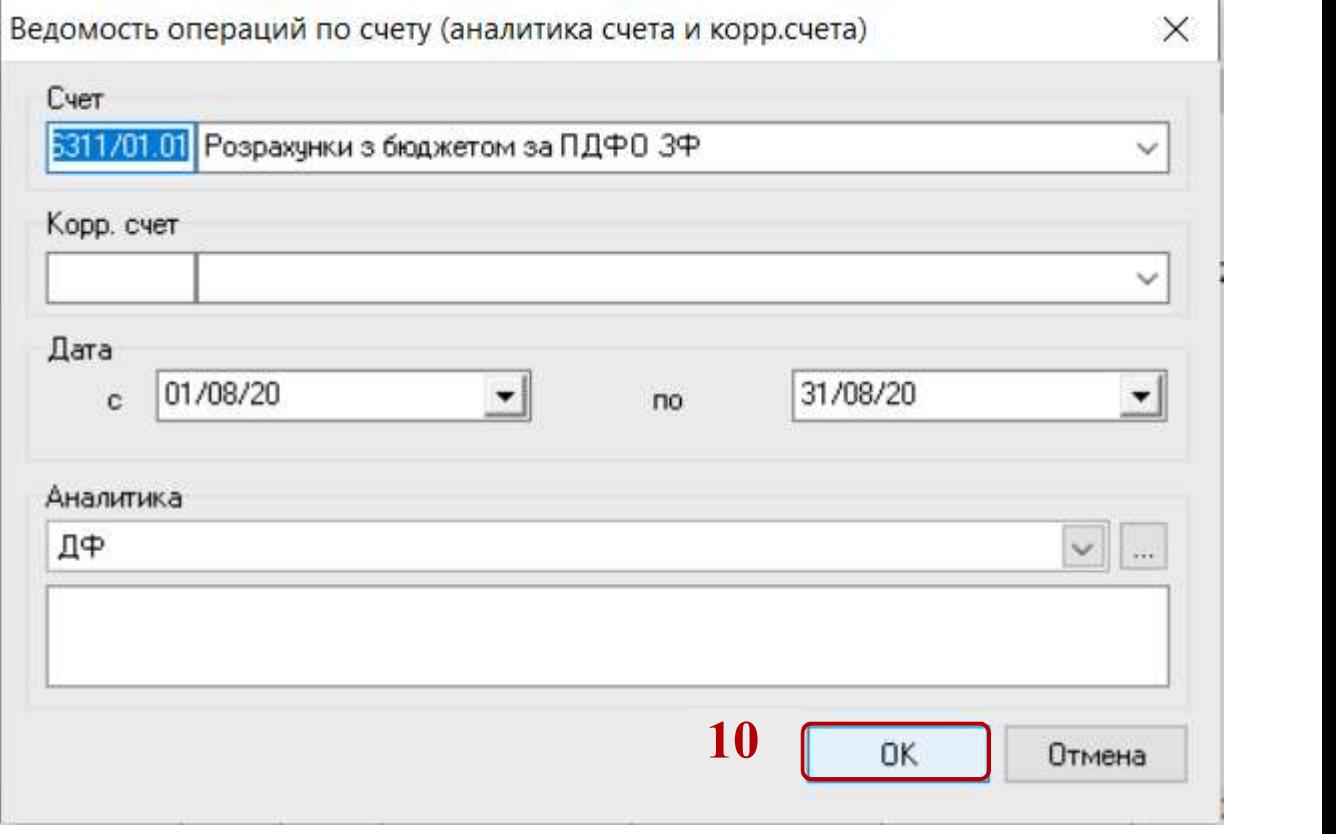

11 Сформирована Ведомость операций по счету.

Предприятие: Заклад вищої освіти III - IV р. а.

28.08.2020 14:06:05

## ВЕДОМОСТЬ ОПЕРАЦИЙ ПО СЧЕТУ 6311/01.01

Розрахунки з бюджетом за ПДФО ЗФ

11

за период с 01.08.2020 по 31.08.2020

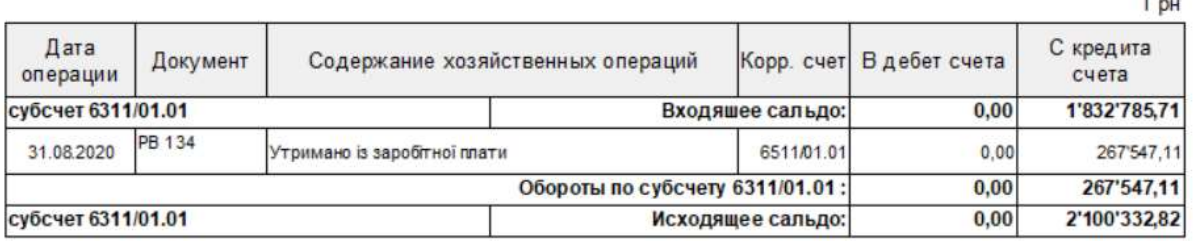

12 В случае необходимости получения печатной формы, необходимо нажать пункт меню Файл / Печать или с помощью клавиши F9.